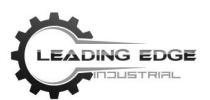

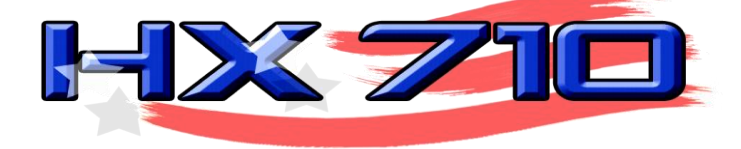

# - UNPACKING GUIDE -

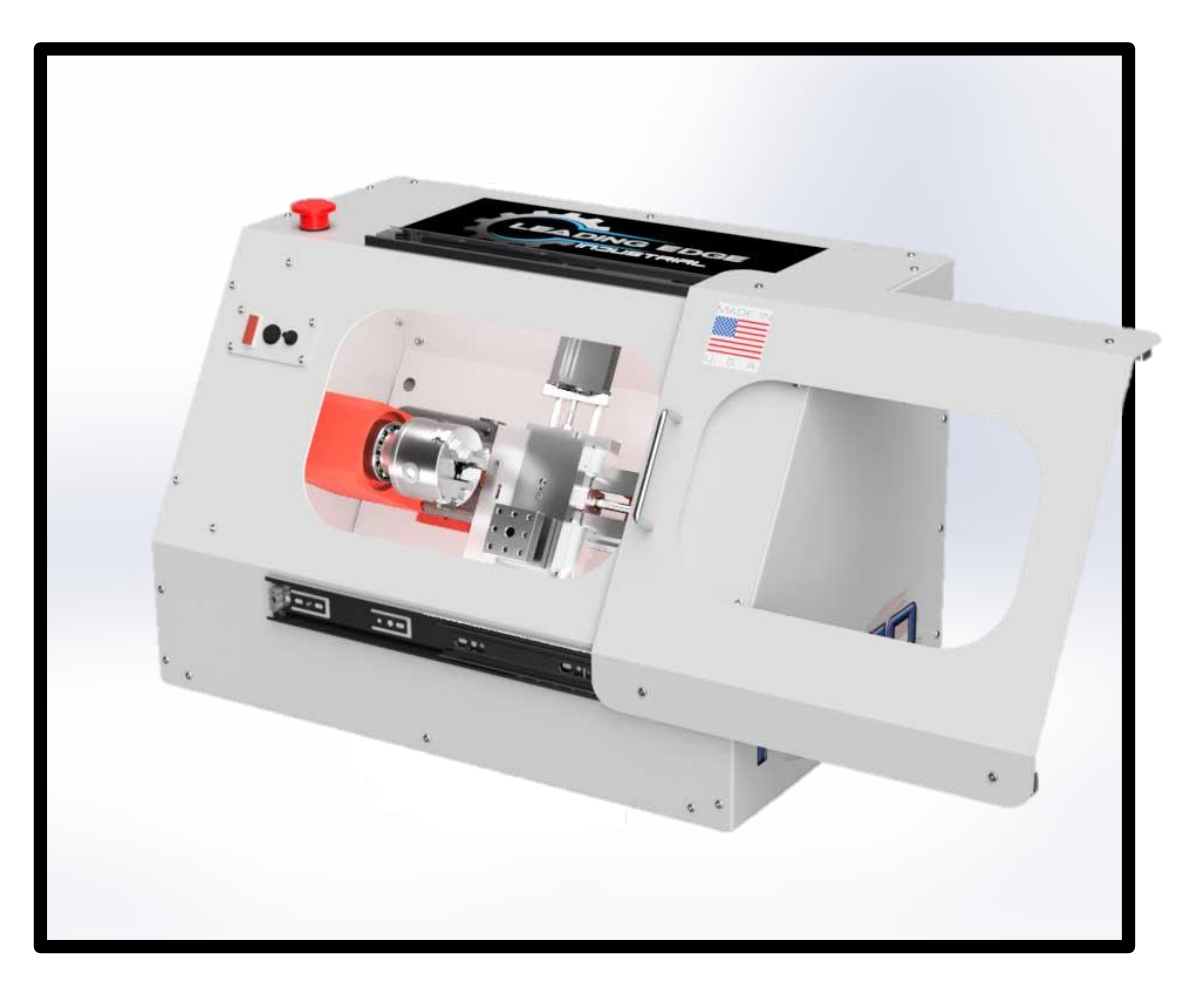

- Visit our website at: https://LeadingEdgeIndustrial.com -<br>Version 1.3

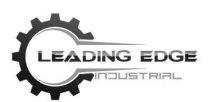

#### **HX710 CNC Lathe Machine Unpacking Guide**

Second Edition

Copyright © 2017 by Leading Edge Industrial Technologies, LLC Lafayette, IN All Rights Reserved

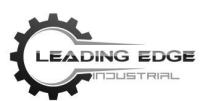

# **Table of Contents**

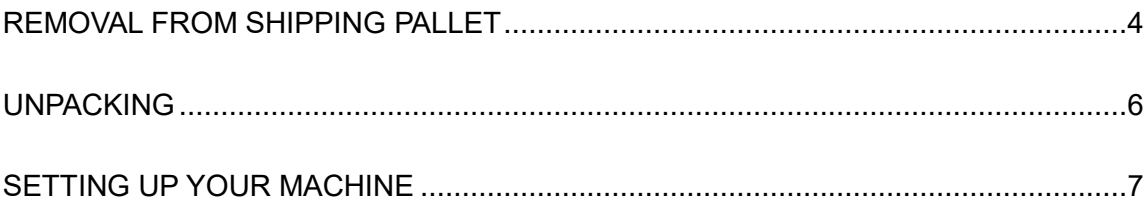

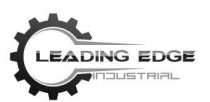

## **REMOVAL FROM SHIPPING PALLET**

- 1. While wearing the proper personal protective equipment (PPE), cut the two nylon straps securing the top of the shipping container to the pallet. Remove and discard straps.
- 2. Remove the top of the shipping container from pallet. Lift up on the side walls to remove the walls of the shipping container from the pallet. The walls of the shipping enclosure can be removed by grasping both sides and lifting up directly on the enclosure.
- 3. Cut the nylon straps holding the HX710 Turning Center from the pallet. Discard straps.
- 4. Lift HX710 Turning Center off of pallet.

*[CAUTION: The machine is heavy. Remember to move the machine using safe lifting techniques; Recommend two or more people to lift into place.]*

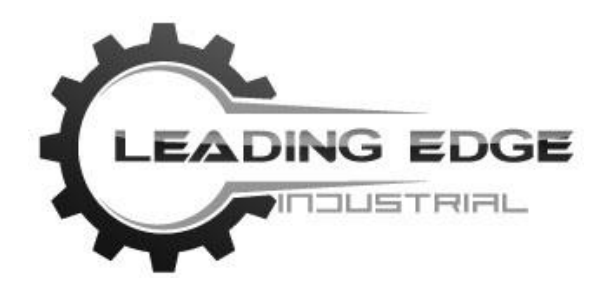

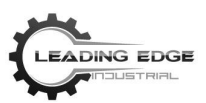

#### **UNPACKING**

When unpacking, check to make sure the following parts and accessories are included.

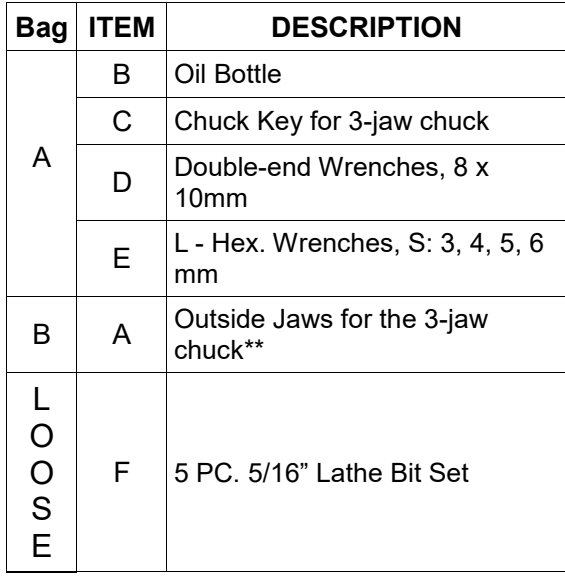

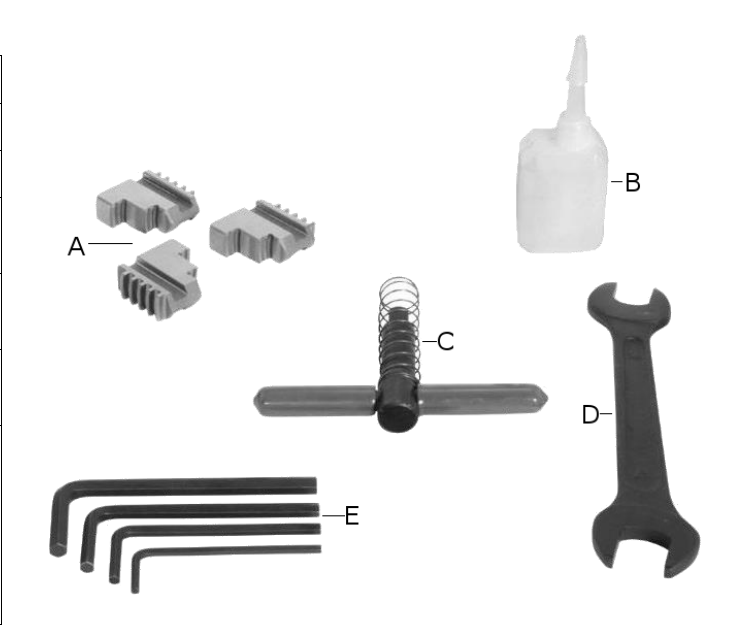

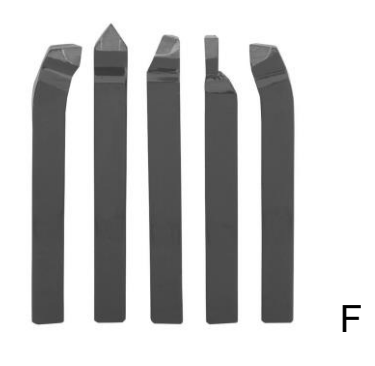

**\*\*For your convenience, the internal jaws have been pre-installed on the HX710 Lathe.**

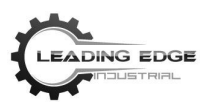

### SETTING UP YOUR MACHINE

- 1. Navigate to: <https://leadingedgeindustrial.com/hx710-lathe/>
- 2. Download Universal-G-Code-Sender V1.0.9. Universal-G-Code-Sender (UGS) is a java-based application and does not require an installation.
- 3. Unzip the downloaded file to your desktop (or location of your choosing). Open the application.
- 4. Plug in the provided USB cable to the back of the HX710 Turning Center (the USB B port is located on the electronics box, on the back of your HX710 Turning Center) and to the computer, from which you will be controlling your HX710 Turning Center.
- 5. Power on the HX710 Turning Center. The I/O button is located on the electronics box, which is attached to the back of the machine. The lights may not come on instantaneously, as the capacitors need to charge. Power on the spindle by pressing the I/O button located on the front control panel.
- 6. Open your web browser, and navigate to: [https://www.youtube.com/watch?v=muSIo5jvFB4.](https://www.youtube.com/watch?v=muSIo5jvFB4) This video will step you through the basics of using UGS.
- 7. Then, watch the following video to learn how to set work coordinates and do tool changes: [https://www.youtube.com/watch?v=nMUu1-TPJ-Y.](https://www.youtube.com/watch?v=nMUu1-TPJ-Y)
- 8. As always, click *LIKE* AND *SUBSCRIBE* to receive updates when new videos and projects are posted!

For more help, be sure to check out our FAQ's and Resource Center at: [https://LeadingEdgeIndustrial.com/resource-center/.](https://leadingedgeindustrial.com/resource-center/)

Questions or concerns?

Leave us feedback at: [https://LeadingEdgeIndustrial.com/contact-us/,](https://leadingedgeindustrial.com/contact-us/) or by phone at 1-888-202-9398.